## パスワードを設定する

1. パスワードを設 定したいファイルを用意し、「ファイル」タブをクリックしま す。

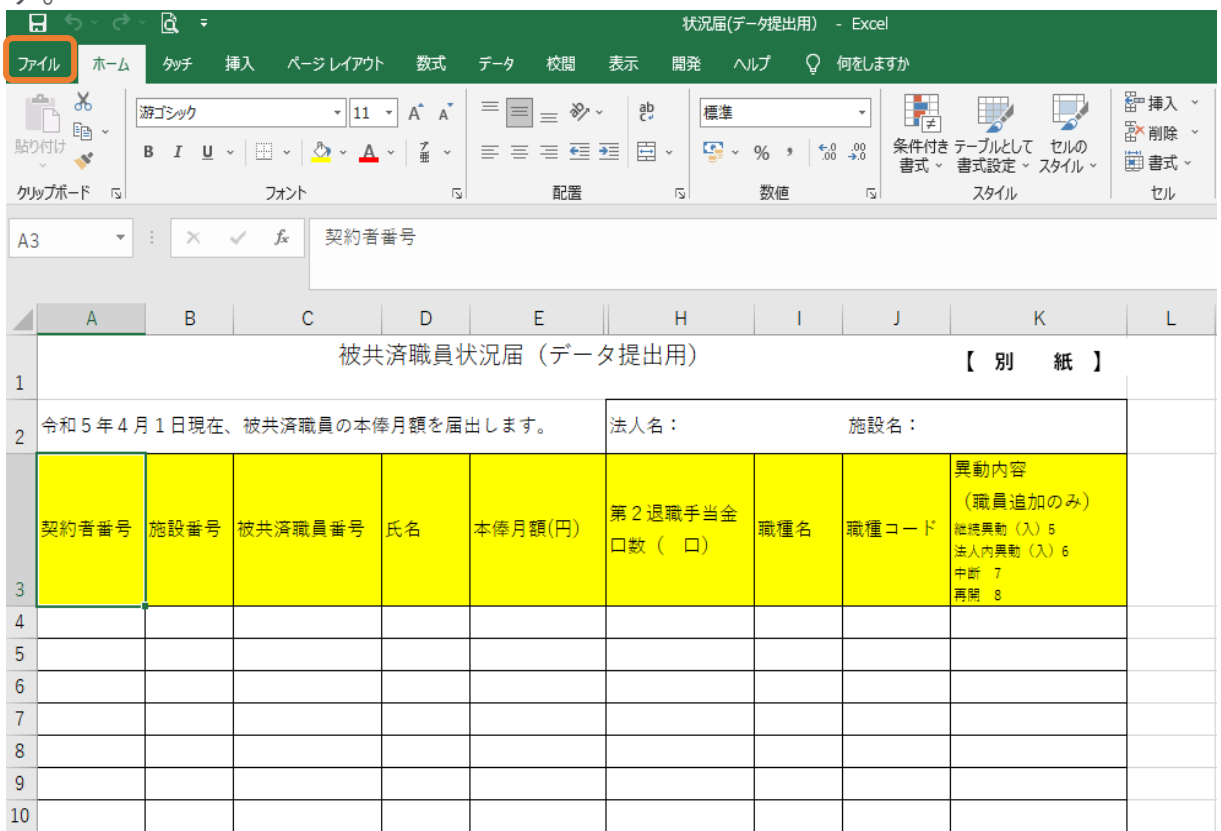

2. 「名前を付けて保存」をクリックし、ファイルの保存先を選択します。 ここでは「この PC」をダブルクリックします。

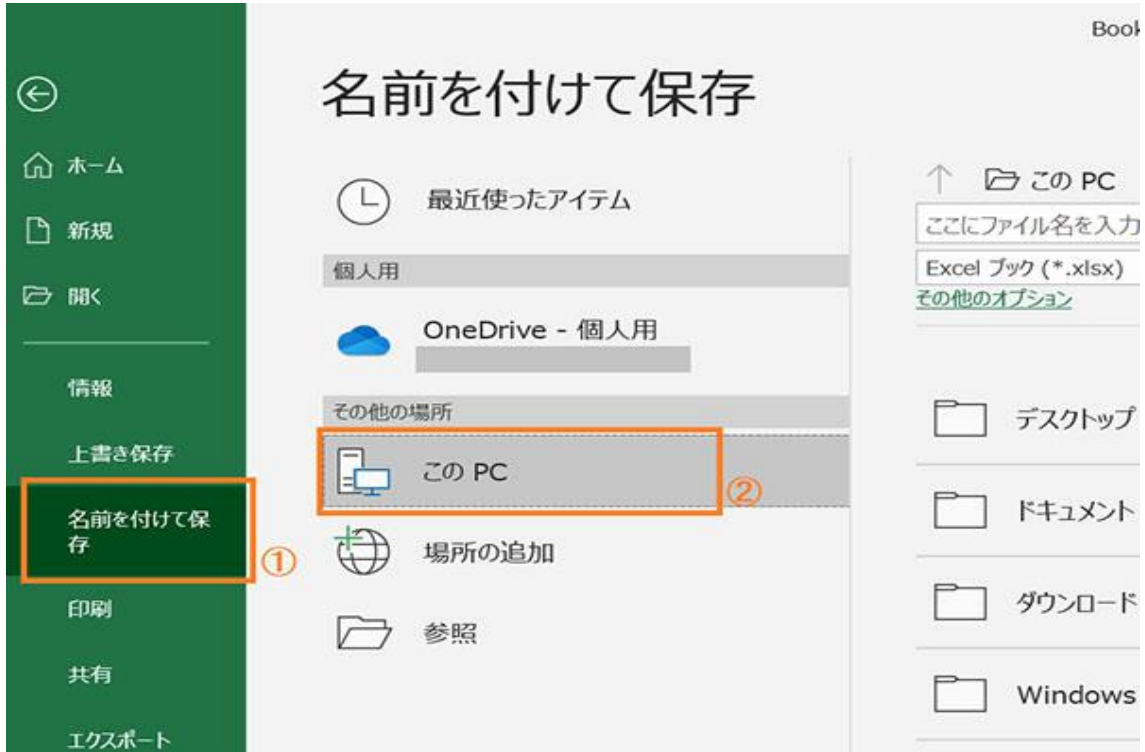

3. 保存したいフォルダーを選択し、ファイル名を入力したら、「ツール」をクリ ックします。ファイル名 には施 設 名 を入 力 してください。

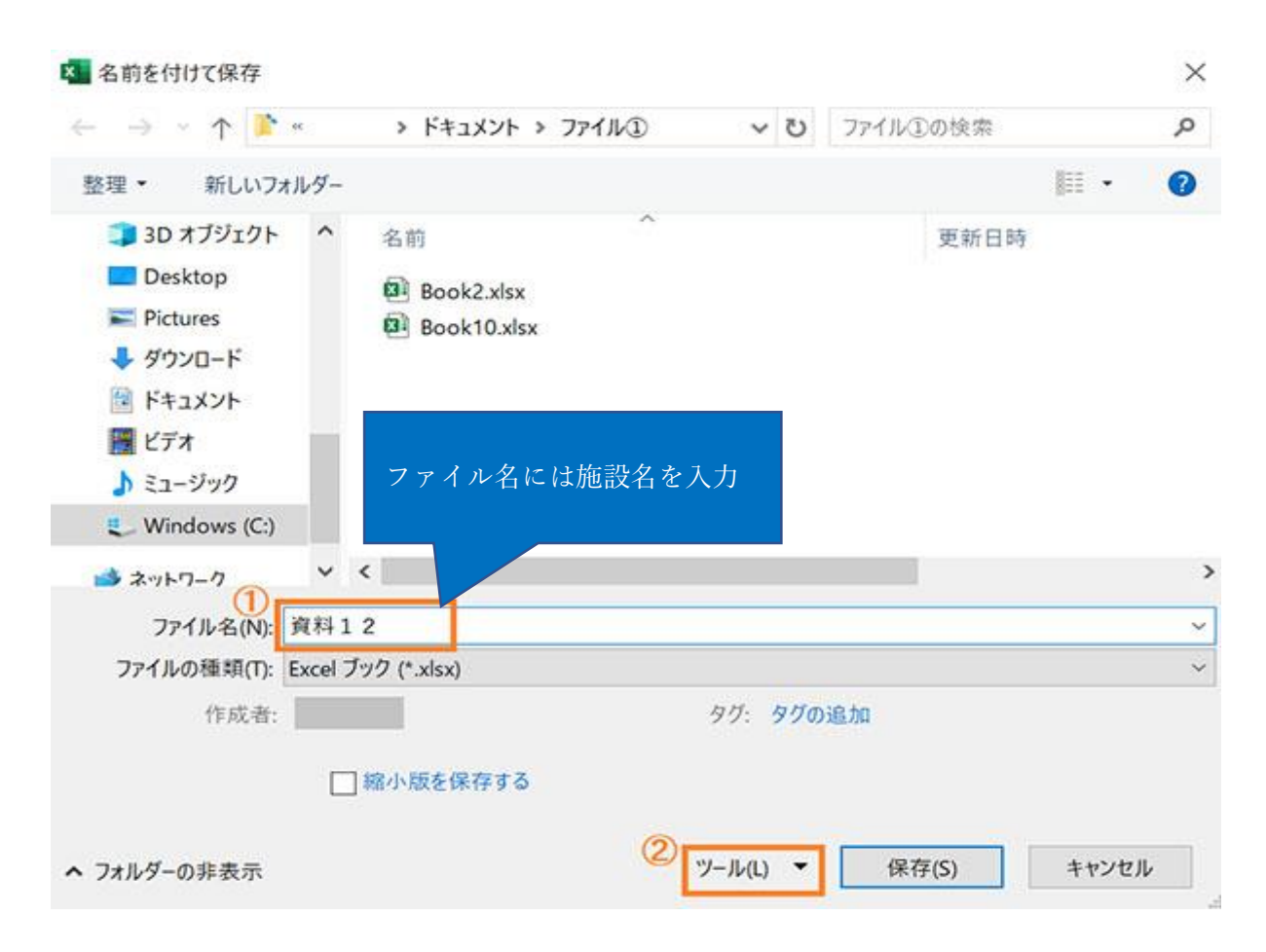

4. 一覧から「全般オプション」をクリックします。

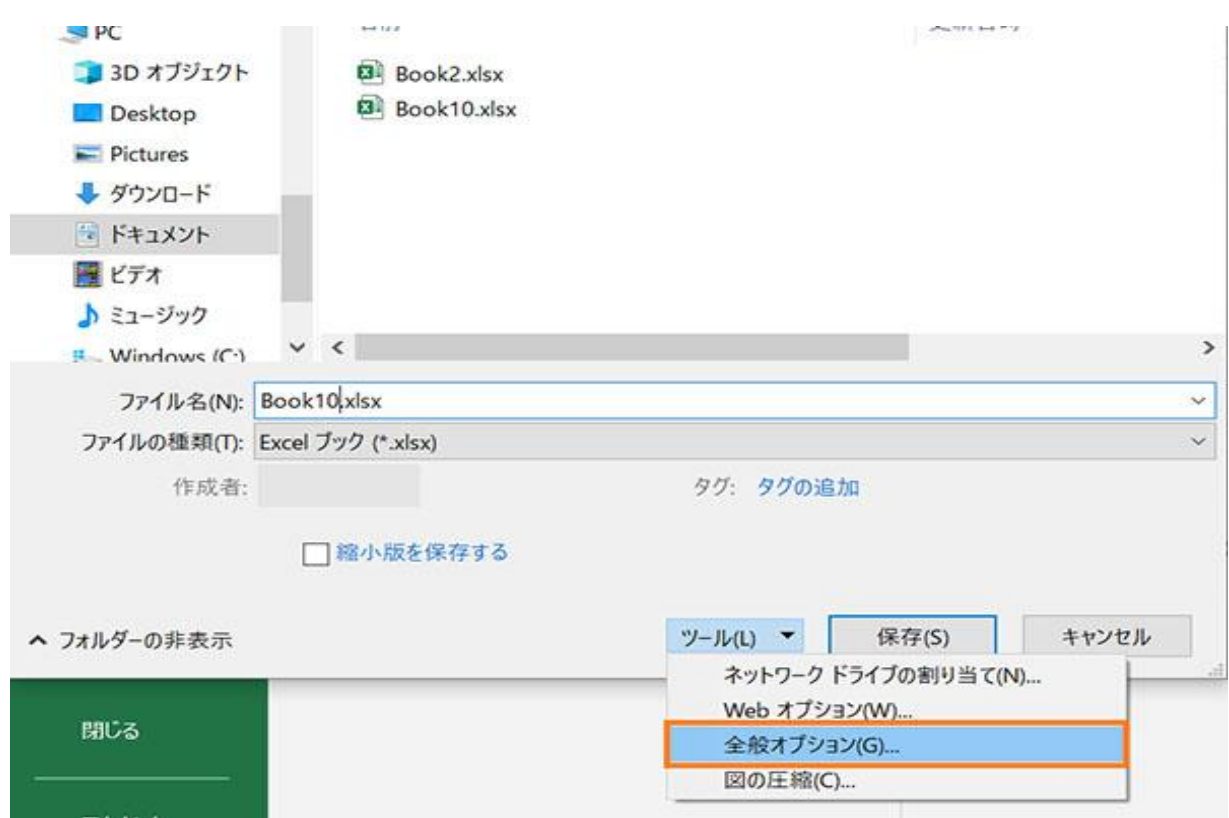

5. 全 般 オプションが表 示 されるので、必 要 に応 じて「 読 み取 りパスワード」 と「 書 き込 み パスワード」を入 力し、「OK」をクリックします。 <mark>パスワードを忘</mark> れてしまうと、ファイルを開 いたり編 集 することができなくなってしまうので注 意 してください。

・ 「 読 み込 みパスワード」 …ファイルを開 くために必 要 なパスワード

・ 「 書 き込 みパスワード」 …ファイルを編 集 するために必 要 なパスワード →どちらか一方のみを設定することもできます。ここでは両方を設定しま

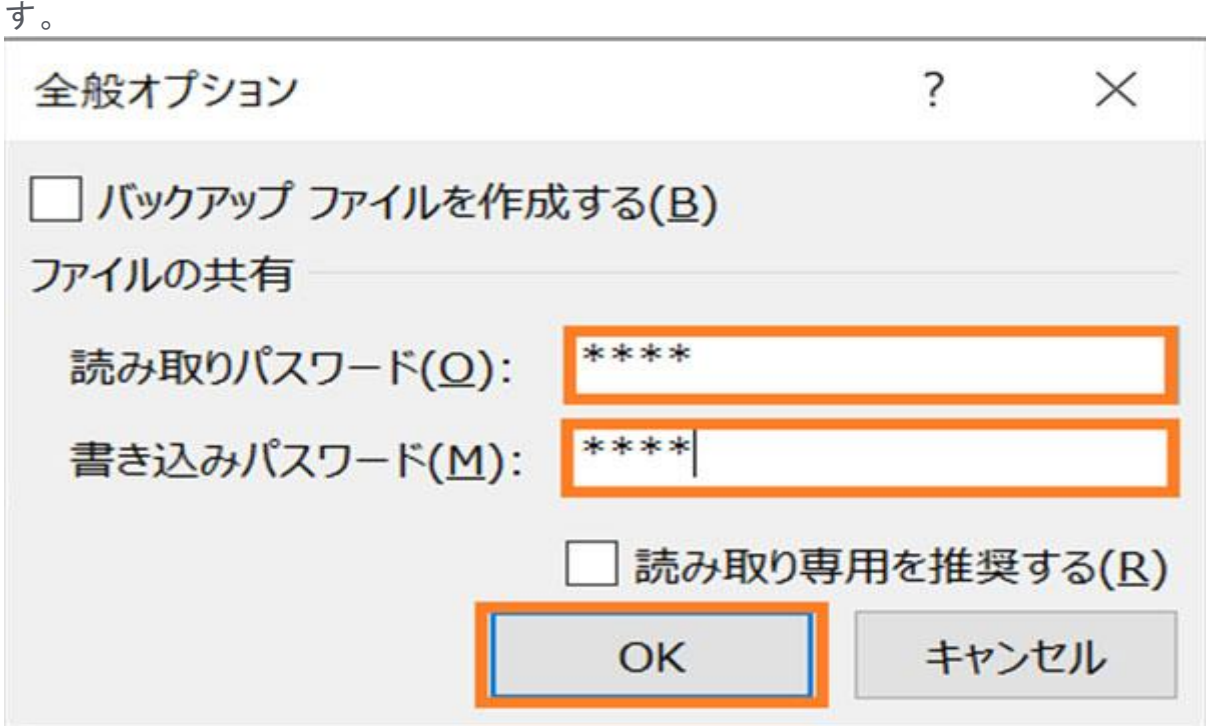

6. 「読み取りパスワード」を設定した場合、パスワードの再入力を求められ ます。、設定した「読み取りパスワード」を入力し、「OK」をクリックします。

 $\overline{\phantom{a}}$ パスワードの確認  $\times$ パスワードをもう一度入力してください。(R) \*\*\*\* 注意:忘れてしまったパスワードを回復することはできません。パス ワードと、それに対応するブックとシートの名前を一覧にして、安全な 場所に保管することをお勧めします。(パスワードについては大文字と 小文字が区別されることに注意してください。) キャンセル OK

7. 「書き込みパスワード」を設定した場合、パスワードの再入力を求められ ます。設定した「書き込みパスワード」を入力し、「OK」をクリックします。

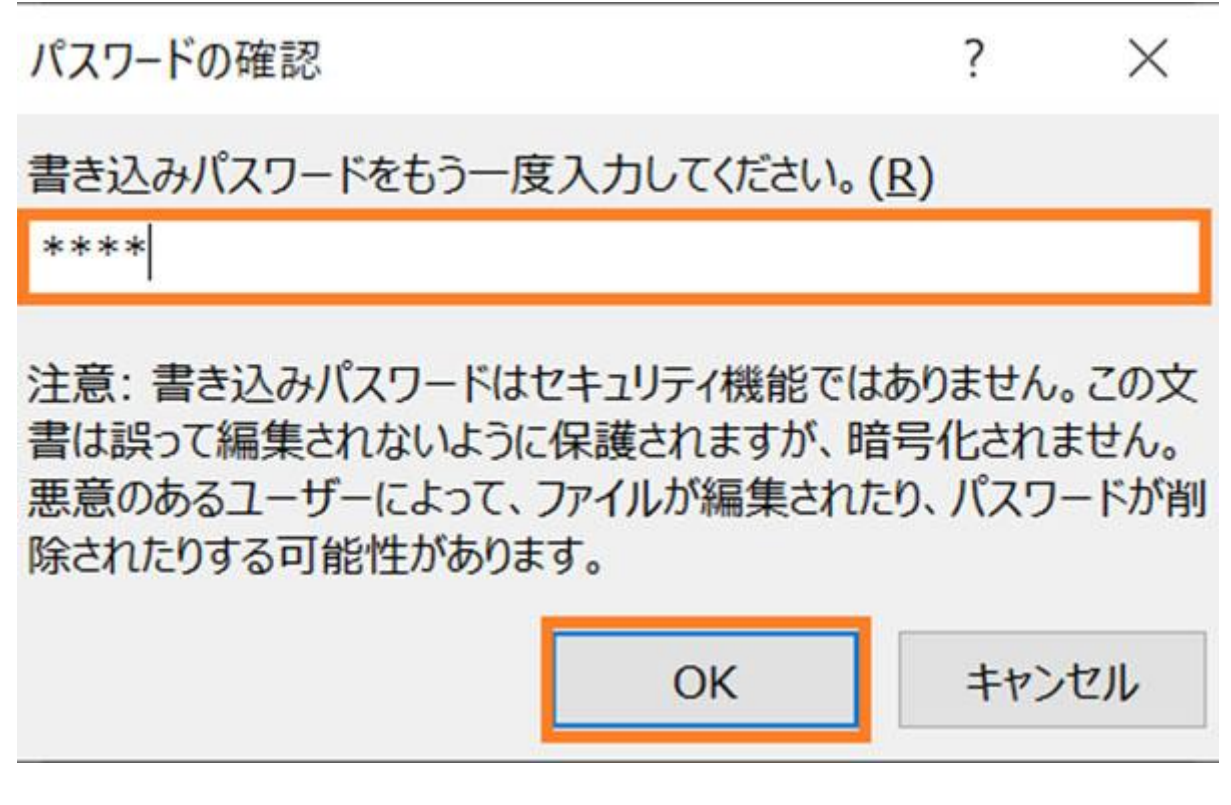

8. 「 名 前 を付 けて保 存 」 のウィンドウに戻 るので、「 保 存 」 をクリックします。

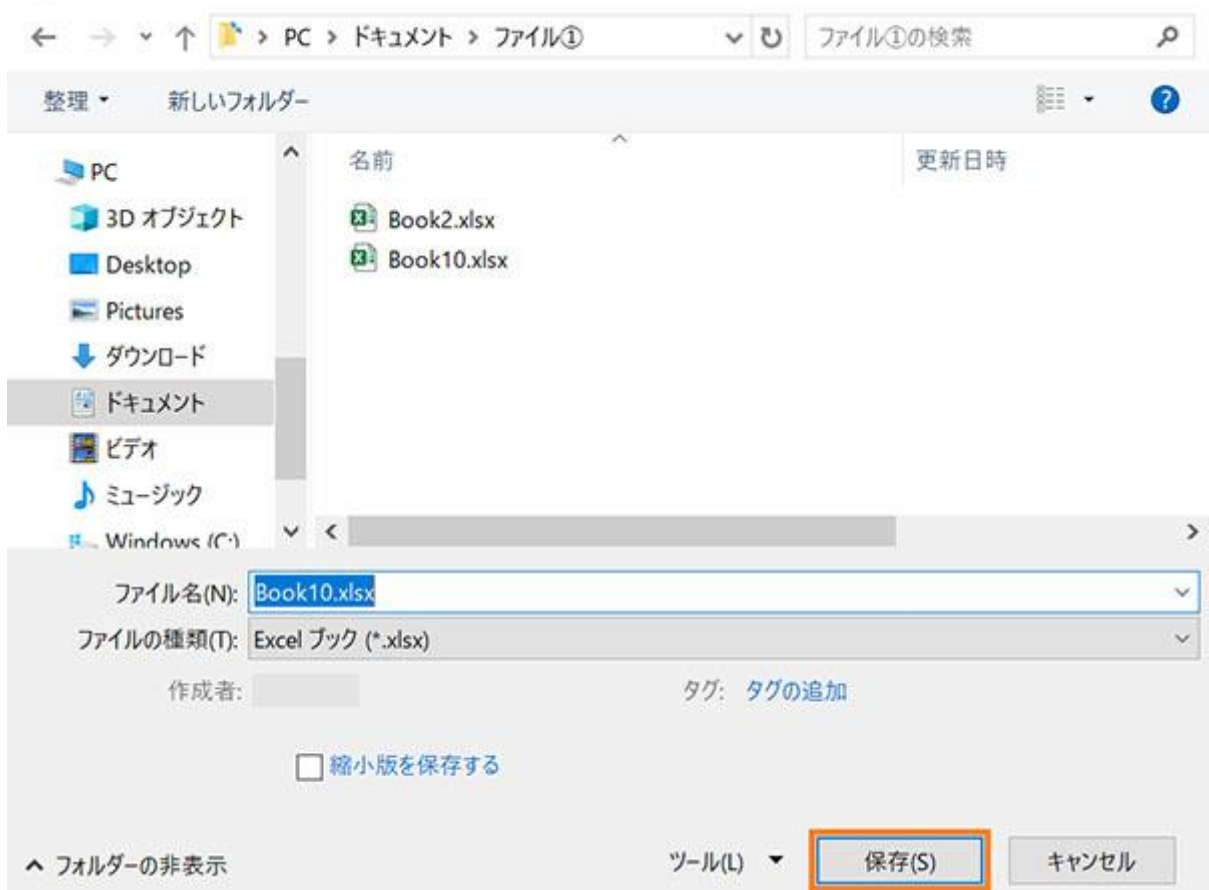